# How to install FlyingDocs for Joomla

http://www.airlinetools.com/flyingdocs/

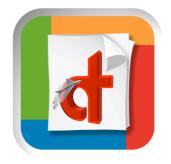

This help page is for Joomla Adminstrators who would like to install the free component FlyingDocs® in order to be able to use the iPhone and iPad app "FlyingDocs" and "FlyingDocs HD".

Please be sure to have the following installation, **before** you will be able to make full use of this component and the corresponding iPhone & iPad app.

1. A Joomla 1.5.x based installation

| Menus Co         | ntent Componen       | ts Extensions      | Tools Help       | 🗳 JAT3 Clean Cache - 🏁 Preview 💮 0 斗 1 🕑 I                                                                                                    |
|------------------|----------------------|--------------------|------------------|----------------------------------------------------------------------------------------------------|
| Add New Article  | Article Manager      | Front Page Manager | Section Manager  | Welcome to Joomlal     Congretutations on choosing Joomla as your content management system. We hope you are able to create a successful Web site with our program and maybe you will be able to give something back to the community later.     To make your start with Joomla as smooth as possible, we want to give you     some pointers to documentation, common ourselions and heby on securing your                                                                                                    |
| Category Manager | Media Manager        | Menu Manager       | Language Manager | server. A good place to start is the "Absolute Beginners Guide to Joomtal".<br>For your most common questions the best place to start looking for answers is<br>the Fraquently Asked Questions (FAQ) area (Fy our are stuck on a particular<br>screen in the Administration area of Joomtal (which is where you are now), then<br>the the the the Administration area of Joomtal (which is where you are now), then<br>the the the the the place adult that creers or our Help Guide<br>place the transfer of the the the the the the the the the the                                                                             |
| User Manager     | Global Configuration |                    |                  | bit Johna't here is all but will he and be they depart in strength a least<br>once, so peakes try using the search function before asking your question.<br>Security is a big concern for us, which is why we would like you to subscribe to<br>the announcement forum (by clicking on the Noffy buttor) to always get the take<br>information on new releases for Johnal You should also read the Joomal<br>Administration's Security Checkis and regularly check the accurity forum.<br>We hope you have much fun and success with Joomal and hope to see you in<br>the forum amont the hundreds and chousands of contributors. |
|                  |                      |                    |                  | PS.: To remove this message, delete the "Welcome to Joomla!" Module in the<br>Administrator screen of the Module Manager (on the Extensions menu). Here is<br>quick link to this screen.                                                                                                    |
|                  |                      |                    |                  | ▶ Logged in Users                                                                                                    |
|                  |                      |                    |                  | ▶ Popular                                                                                                    |
|                  |                      |                    |                  | Recent added Articles                                                                                                    |
|                  |                      |                    |                  | Menu Stats                                                                                                    |

2. Docman 1.4 or Docman 1.5 or later is installed for document processing

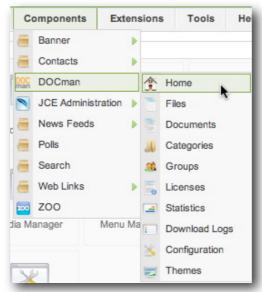

When these two points are fulfilled then you are ready to install the "FlyingDocs" component.

Follow these steps:

1. Please browse to this page and **download** the free component to your local hard drive:

http://www.airlinetools.com/flyingdocs/Joomla Component.html

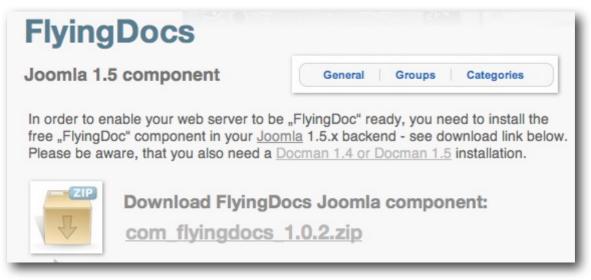

2. Install this component into your Joomla CMS system. Use the extension manager, select the local component that you just have downloaded and click on "Upload File and Install". This is the same process as for any other Joomla 1.5.x component.

| Install | Components | Modules | Plugins | Languages | Templates |
|---------|------------|---------|---------|-----------|-----------|
|         |            |         |         |           |           |

After a successful installation of the component you should see this screen:

| Extension N                     | lanager                                                                                                    |         | Lei Hei     |
|---------------------------------|----------------------------------------------------------------------------------------------------|---------|-------------|
| Install Components              | Modules Plugins Languages Templates                                                                                                    |         |             |
| Install Component Success       |                                                                                                    |         |             |
|                                 |                                                                                                    |         |             |
| FlyingDoc for iPad and iPhone - | synchronize your Docman files with your iPhone and iPad.                                                                                                    |         |             |
| Software                        | Your Version                                                                                                    | Minimum | Recommended |
| PHP                             | 5.2.11 🖌                                                                                                    | 4.x     | 5.x         |
| MySQL                           | 5.1.37 🛩                                                                                                    | 4.2     | 5.x         |
| Docman                          | 1.5.10 🖌                                                                                                    | 4.1     | 5.x         |
| FlyingDocs for iPad / iPhone    | make sure you use Flying Docs app here                                                                                                    | 1.0     | n/a         |
| Docn<br>New i                   | k you for choosing FlyingDocs for iPad and iPhone.<br>an found - FlyingDocs is ready to sync the files with your iPho<br>t this version 1.0.3:<br>ort the categories the way you like<br>t using FlyingDocs NOW O Read the FlyingDocs User Guide |         |             |
|                                 |                                                                                                    |         |             |

HELP for Joomla Administrators - Install FlyingDocs

Now the component is ready for use.

Under the Joomla Admin menu "Component" you will see a new menu called "FlyingDocs"

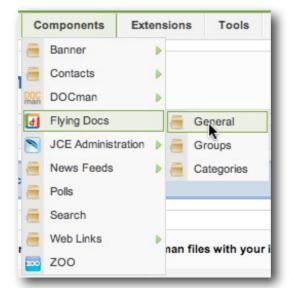

There are three sub-menus that we will look at now.

### a) The "**General**" Menu

| FlyingDocs for iPhone/i                                                                                                    | Pad Configue<br>sharing the contents by<br>using the iPhone & iPad app                                                                                                    |
|----------------------------------------------------------------------------------------------------|----------------------------------------------------------------------------------------------------|
| General Groups Categories                                                                                                    |                                                                                                    |
| Switch Sharing of Docman content on                                                                                                    |                                                                                                    |
| Force https secure access                                                                                                    | • No • Yes this option too in this app.                                                                                                    |
| User this ICON from display on iPad/iPhone                                                                                                    | Full Image: Datei auswählen Keine Datusgewählt                                                                                                    |
| Public Name of Doccument Home Folder                                                                                                    | Flying Docs r iPad & iPhone                                                                                                    |
| Choose the visible name<br>of this site. Since the end<br>user may have multiple<br>Joomla sites on his device,<br>this name will distinguish the<br>different sites for easy finding<br>of documents. | Choose your own icon to be<br>displayed on the iPhone / iPad<br>app. Since the end user may<br>have multiple Joomla sites on his<br>device, this icon will distinguish<br>the different sites for easy finding<br>of documents.<br>Important: Size = 72x72 pixels |

## b) The "**Group**" Menu

| General Groups        | Docs for iPhone/iPad : Groups                                                                                                    | Publish Unpublis                                                                                                    |
|-----------------------|----------------------------------------------------------------------------------------------------|----------------------------------------------------------------------------------------------------|
| elect which groupe ca | n have access and which groups are not allow to download                                                                                                    |                                                                                                    |
| 0                     | Group                                                                                                    | Description                                                                                                    |
| Docman Admin Gr       | oup                                                                                                    |                                                                                                    |
|                       | These are the Docman group<br>names that you have defined<br>within Docman itself. Here you<br>grant access for the groups so<br>that they can log-in using the<br>iPad and iPhone app. By default<br>all groups are disabled. | Here you can publish or<br>unpublish each group. Be sure<br>that at least one group does<br>have access, otherwhise no<br>member will be able to log in. |

#### c) The "Categories" Menu

|            | FlyingDocs for iP                     | hone/iPad : Categories                                                                                                    | Publish Un                                                                                                  | publis |
|------------|---------------------------------------|----------------------------------------------------------------------------------------------------|----------------------------------------------------------------------------------------------------|--------|
| Genera     | al Groups <u>Categories</u>           |                                                                                                    |                                                                                                    |        |
| Select the | e categories that are published to re | emote device for offline browsing                                                                                                    |                                                                                                    |        |
| # 🗆        |                                       | Category Name                                                                                                    |                                                                                                    |        |
| 36 🗆       | One More Category                     |                                                                                                    |                                                                                                    | ~      |
| 35         | Example Category One                  | These are the Docman<br>categoriy names that you have<br>defined within Docman itself.<br>Here you enable each category<br>for offload downloading by the<br>iPhone / iPad user. By default<br>all categories are disabled. | Here you can publish or<br>unpublish each category.<br>Please be sure at least one<br>category is published |        |

3. Be sure you have a group of members that can log into your Joomla CMS and do have access to some documents that are loaded within Docman. The very same log-in data used within Joomla frontend to access Docman data will be used for a iPad/iPhone FlyingDocs user to download all files for offline viewing.

| Ser Manager |  |          |          |           |
|-------------|--|----------|----------|-----------|
| Filter:     |  | Go Reset | )        |           |
|             |  |          |          |           |
| #           |  | Name     | Username | Logged In |

#### How does this link to the FlyingDocs and FlyingDocs HD app?

Here a screen shot of the iPad version just after installation. Icon and text can be defined in Joomla Backend - Component - FlyingDocs - General Menu.

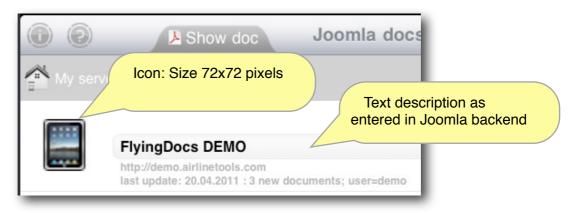

#### 1. Can I work with multiple web sites?

Yes, you can define many web sites and synchronize each web site on its own. You will see how many new files are downloaded each time you synchronize.

#### 2. Can I search for a document?

Yes, you can search for a string that is either within the document name or within the document description.

#### 3. Can I only open PDF documents?

Partly, you can only open PDF documents with our app FlyingDocs, but we give you the option to open any document within any other installed app on your device. If you prefer any other viewing app, then you are able to open a "word" document within an app that is able to display this type of document.

#### 4. Can I delete or add a document?

Not within the app. The app will synchronize with the documents on the web server. Any change there will be reflected within this app after a synchronize process. You cannot add or remove any documents. The web master of the website will decide what documents are available for download.

#### 5. How can I remove a server?

On the start screen use the "edit" button on the upper part. See the the refresh icon change into a trash can. Hit the trashcan of the respective server line to remove all files and the server setting.

#### 6. How can I test this app - is there any compatible website out there?

YES, you can enter our own demo server for testing and for downloading some documents and also the help files. Here are the settings.

| URL:  | demo.airlinetools.com |
|-------|-----------------------|
| User: | demo                  |
| PW:   | flyingdocs            |

#### 7. What if I get the "Please Check Your URL" and did all things correctly?

Probably the iPad/iPhone app cannot contact the server. It might be that you are running a faulty Joomla Component (Version 1.0.3) which does not allow "direct access" of an important php script. To test this, just enter this URL into your browser:

<u>http://demo.airlinetools.com/components/com\_flyingdocs/flydocs.php</u> You will see an XML output stating that the username and password was wrong.

```
<?xml version="1.0"?>
<login>
    <login_answer id="2">Wrong user name or password</login_answer>
    <server_name>FlyingDocs DEMO</server_name>
    <server_icon><u>http://demo.airlinetools.com/components/com_flyingdocs/icon.png</u></
server_icon>
    <force_https>no</force_https>
</login>
```

This is the correct answer for a direct call of the "flydocs.php" script as indicated above. Now check this with YOUR URL - should look like this:

http://YOUR\_**URL**/components/com\_flyingdocs/flydocs.php This call should also return XML code and not an "access restricted" message. Please download and install <u>latest Joomla Component HERE</u>. Find the latest help and some test documentation.

How can I contact you? You may contact us via our website <u>www.airlinetools.com</u> or by mail via: <u>info@airlinetools.com</u>. If you prefer FAX then use this number: +41 52 728 4129